# **HomeSeer**

# HS-CAM-I Indoor IP Camera

## **OVERVIEW**

The HS-CAM-I is an IP camera designed to be installed indoors which can be adjusted with pan and tilt controls. The video feed is 1080P (1920x1080) for clear, easily viewable video feeds to keep tabs on your home.

#### **Requirements**

**HomeSeer:** 3.0.0.548 or later | **HomeSeer Mobile:** *Android—* 1.1.0 or later *iOS—* 1.1.6 or later

*Auto Discover Supported Cameras* is checked in HS (Tools->Setup->Cameras).

HomeSeer Mobile must be connected via an Admin or Admin+Local account.

#### **Installation in HomeSeer**

The HS-CAM-I is added to the HomeSeer HS3 software via the HomeSeer Mobile app, available on Android and iOS. If you are not using the HomeSeer HS3 software, please review the "Installation without a HomeSeer system" section on page 2. It is not recommended to affix the camera to any surface before it has been added to HomeSeer.

- 1. Use the provided power supply to power on the HS-CAM-I, then wait 30 seconds for the camera to finish booting up. The lens will pan and tilt on its own when this process is complete.
- 2. Open the HomeSeer Mobile app on your Android or iOS device, then navigate to the Cameras section, found in the bottom right corner.
- 3. Tap the *Add Camera* **BI** button in the top right corner to start the inclusion process for the HS-CAM-I.
- 4. The app will ask which model of camera is being added, select HS-CAM-I. Select or enter a Wi-Fi network (the SSID is case sensitive) and enter its credentials. **The HS-CAM-I will only recognize 2.4 GHz wireless networks.**

Note: When using Android devices, HomeSeer Mobile will request locations permissions in order to send information about your home Wi-Fi network to your camera. Your location data is not being tracked or stored by HomeSeer.

- 5. Give the camera a display name, click continue. The default username and password will automatically be populated. These are printed on the bottom of the camera as well. When ready, click continue.
- 6. Enter a new secure admin password to prevent unauthorized access to your camera.
- 7. Manually tilt the lens of the HS-CAM-I so that it is looking up to the ceiling to expose the RESET button next to SD card slot). Press and hold this button for 5 seconds until the blue LED below the lens starts to blink slowly. If the blue LED does not activate, try using a solid object like a flat-head screwdriver to gently hold down the button. Advancing to the next screen will create a QR code which the HS-CAM-I will read and use to connect to Wi-Fi.
- 8. Hold your mobile device directly in front of the camera so that the lens is in the center of the QR code. Slowly move the mobile device away until it is ~10 inches (25cm) from the lens. The blue LED will blink rapidly when it has read the QR code. If the QR code is not being seen by the camera, Increase the brightness of the mobile device running to max and try again.
- 9. Once the *All done!* screen appears, the camera has been added to your HomeSeer HS3 system! This can be seen from Tools > Setup, under the Cameras tab in the HS3 Web interface or in the Cameras section of HomeSeer Mobile, where the onscreen pan and tilt controls can be used to adjust your view.

**Snapshot URL**

### http://user:password@IPaddress/mjpeg/snap.cgi?chn=1

#### **Changing the Username and Password**

The username cannot be changed and will always be *admin.* To change the admin password, you must factory reset the camera, re-add the camera with the above steps.

#### **Removing the Camera from HomeSeer**

In the HS3 web interface, navigate to Tools > Setup, then click on the Cameras tab. Identify the camera you would like to remove, then click the **id** symbol at the end of the row of the camera to be removed. If the camera is still powered on and connected to your network, the camera will re-appear.

#### **Performing a Factory Reset**

To perform a factory reset on the HS-CAM-I, tilt the lens all the way up, so that it is pointing toward the ceiling. With the reset button exposed, press it for 10 seconds and the red LED will start to blink quickly, indicating that the reset has been completed. This will revert the password to the defaults printed on the sticker located on the bottom of the camera and reset the network settings.

#### **Installation without a HomeSeer System**

The HS-CAM-I is also compatible with the iSmartViewPro app. If the camera will be used with HomeSeer, then it is not recommended or necessary to download this app. Otherwise, follow the instructions below to set up your camera.

- 1. Download iSmartViewPro from the Play Store in Android or App Store in iOS.
- 2. Open the app, select *Add Camera*, then *Add camera via Wi-Fi mode*.
- 3. Advance to the next screen until you are prompted to scan a QR code. The QR code is located on the bottom of the IP Cam
- 4. On the next screen, only the camera name should be changed. After pressing Next, a QR code will be created. Increase the brightness of your mobile device to max, then place the QR code directly in front of the lens of the HS-CAM-I. Slowly move the screen away from the camera until the code is recognized.
- 5. The camera is now connected to the app! Tap the camera name to view the feed.

#### **Status LEDs for Troubleshooting**

Red light is blinking slowly | Powering up and activating

Red and blue lights are blinking slowly | The camera is ready to connect to Wi-Fi

Blue light is blinking quickly | The camera is receiving Wi-Fi data or is connecting to Wi-Fi

Blue and red lights are solid | the camera is connected to Wi-Fi

Red light is blinking quickly | The camera has been restored to factory defaults

Blue light turns off | The camera failed to connect to Wi-Fi

#### **SPECIFICATIONS**

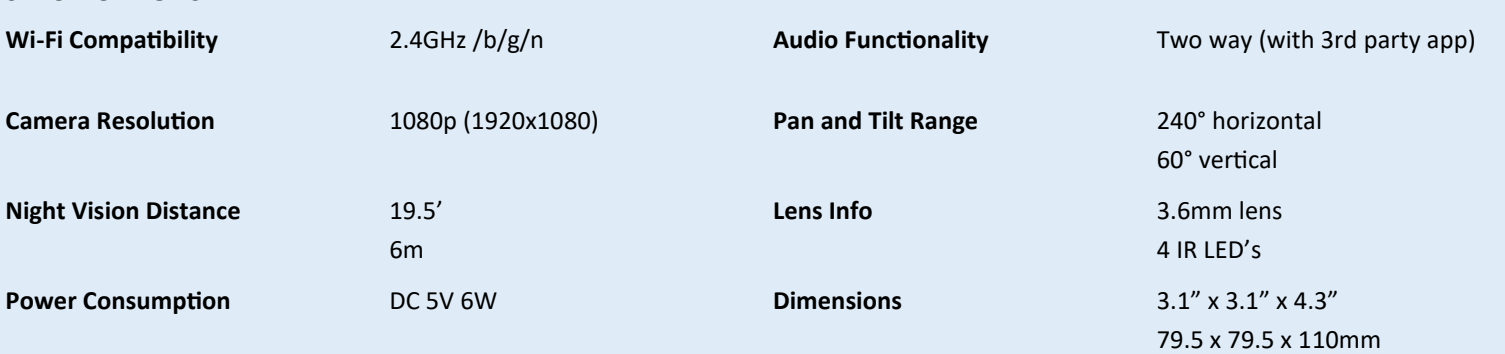